## **How to use your virtual database**

You can access your virtual database using any third-party tool, such as:

- SQL Admin Toolset Multi Query tool
- SQL Comparison Toolset
- SQL Server Management Studio

For more usage ideas, see our [Tips and tricks.](https://wiki.idera.com/pages/viewpage.action?pageId=5301502607)

## **To use the Multi Query tool in the Idera SQL Admin Toolset:**

- 1. Click **Multi Query** from the SQL Admin Toolset Launchpad.
- 2. Add a new query or open an existing query. For more information, see the [SQL Admin Toolset online help.](http://www.idera.com/help/sqlat/1-7/default.htm)
- 3. Execute your query against the selected targets. In this case, the selected targets should include the virtual databases you want to query.

## **To use SQL Server Management Studio:**

- 1. Connect to the SQL Server instance that is hosting your virtual database.
- 2. In the **Object Explorer** , expand the **Databases** node.
- 3. Select your virtual database from the list. Each virtual database will display as a physical database. Perform an action or run a query. For usage ideas, see [Tips and tricks.](https://wiki.idera.com/pages/viewpage.action?pageId=5301502607)

[Need more help? Search the Idera Customer Support Portal](http://www.idera.com/support/ServiceFrame.aspx)

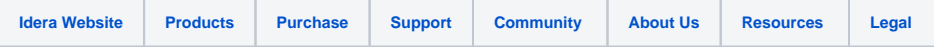